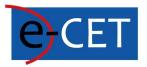

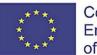

Co-funded by the Erasmus+ Programme of the European Union

# HANDBOOK FOR E-COURSE USE

Erasmus+ Project e-Courses for English Teachers 2020-1-SK01-KA226-SCH-094259

### Handbook for E-Course Use

Martin Drlík

2021

### **Erasmus+ Project e-Courses for English Teachers**

2020-1-SK01-KA226-SCH-094259

The European Commission support for the production of this publication does not constitute an endorsement of the contents which reflects the views only of the authors, and the Commission cannot be held responsible for any use which may be made of the information contained therein.

Licence (licence type: Attribution-Non-commercial-No Derivative Works) and may be used by third parties as long as licensing conditions are observed. Any materials published under the terms of a CC Licence are clearly identified as such.

All trademarks and brand names mentioned in this publication and all trademarks and brand names mentioned that may be the intellectual property of third parties are unconditionally subject to the pro-visions contained within the relevant law governing trademarks and other related signs. The mere mention of a trademark or brand name does not imply that such a trademark or brand name is not protected by the rights of third parties.

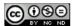

# Content

| E-CET E-learning Portal                 |
|-----------------------------------------|
| Personal Dashboard                      |
| Course Development                      |
| Managing Course Topics                  |
| Adding Files 6                          |
| Adding Interactive Content              |
| Multiple Choice Question Type11         |
| Drag and Drop Question Type14           |
| Fill in the Blanks Question Type16      |
| Mark the Words Question Type17          |
| Drag Text Question Type 19              |
| True/False Question Type                |
| Creating Quiz                           |
| Creating Questions in Question Bank23   |
| Multiple Choice Question Type           |
| True/False Question Type                |
| Matching Question Type                  |
| Drag and Drop into Text Question Type29 |
| Short Answer Question Type              |
| Embedded Answer Question Type           |
| Question Categories                     |
| Adding Questions to the Quiz            |

# E-CET E-learning Portal

The learning management system Moodle developed during the e-CET project is available on web address <u>https://ecet.aspektnd.sk/</u>.

The e-learning courses are available only for the registered users. The self-registration is not still open. Therefore, it is necessary to contact an administrator for creating a user account.

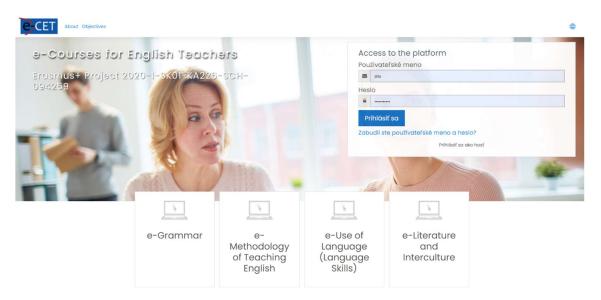

If we have a user account, we can log in to the system. We see the personalised dashboard, which can differ according to the assigned role and preferences of the individual users. The list of the courses we have access to or have been already enrolled in is shown in the main part of the dashboard. If we do not see any courses there, we can try to change the filter settings.

If we see the course, we can click on it to enter a particular course.

# Personal Dashboard

| e CET About         | Objectives                                     |                          |               |                              |
|---------------------|------------------------------------------------|--------------------------|---------------|------------------------------|
| Dashboard           | Reset Dashboard for all users Blocks editing o | n                        |               |                              |
| ो Site home         | Not calculated yet                             | 15/0                     | 18            | 1 👘                          |
| Calendar            | Disk usage(moodledata)                         | Active / Suspended users | Total courses | Online users(last 5 minutes) |
| rivate files        | Course overview                                |                          |               |                              |
| Content bank        | T In progress *                                |                          |               | Last accessed - III Card -   |
| ty active courses < |                                                |                          |               |                              |
| te administration   |                                                |                          |               |                              |
|                     | Workshop<br>W99                                | -                        |               |                              |
|                     | W99<br>Hidden from students                    |                          |               |                              |
|                     |                                                |                          |               |                              |

Note: We can highlight the course, which we plan to use frequently using the hyphen in the upper right corner of the area. If we select the option Starred, the course will always be available on the most visible part of the dashboard.

### Course overview

| ▼ Starred ▼                           |     |  |  |
|---------------------------------------|-----|--|--|
|                                       |     |  |  |
|                                       |     |  |  |
| Workshop<br>TW99<br>Hidden from stude | nts |  |  |
| 100% complete                         |     |  |  |

We see the main course page after clicking on the title of the course. The courses developed during the project will have the same structure and layout. The menu on the left can be collapsed using the icon highlighted by the orange square.

The educational content is available in the central part of the main page of the project. It is recommended to divide the content into logical units. We call them topics. All course creators or teachers can add, replace and delete topics.

| = CET               | About | Dijectives               | 000             |
|---------------------|-------|--------------------------|-----------------|
| i≡ Course sections  | <     |                          | T               |
| & Participants      |       |                          | 3               |
| & Badges            |       |                          |                 |
| ☆ Competencies      |       |                          |                 |
| Grades Grades       |       |                          | 200             |
| (?) Dashboard       |       |                          |                 |
| Site home           |       | W99                      | @ •             |
| 🗰 Calendar          |       | Dashboard My courses W99 | Turn editing on |
| Private files       |       |                          |                 |
| Content bank        |       | Topic 1                  | our progress    |
| 영 My active courses | <     |                          |                 |
|                     |       | Add an activ             | ity or resource |
|                     |       | Topic 2                  |                 |
|                     |       | Add an activ             | ity or resource |

# Course Development

However, before we can do it, we have to change the mode of the course. In other words, we have to click the button *Turn editing on* on the right side to open editing mode. This mode is available only for users in the teacher or course creator role.

### Managing Course Topics

Each topic represents a sole unit, which can be managed using the menu on the right side of the screen. We can edit, highlight, hide for students and delete the topic. If we need to reorder the topics, we can drag and drop them to the final place using the cross icon on the left side.

We also can rename the title of the topic directly using the pen icon near the title. We must press Enter to confirm the changes in this case.

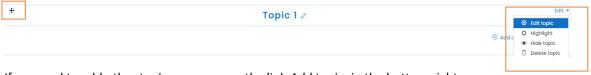

If we need to add other topics, we can use the link Add topics in the bottom right corner.

| ÷ | Topic 6 🖉 | Edit 👻                      |
|---|-----------|-----------------------------|
|   |           | Add an activity or resource |
|   |           | Add topics                  |

When we decided to add any educational resource or activity to the particular topic, we have to be in editing mode and subsequently use the link *Add an activity* or resource available on the right side of the topic.

### Adding Files

The easiest way, how to upload files to the selected topic is as follows:

- 1. Turn editing mode on using the button on the right side of the main course page.
- 2. Browse to the topic where the file should be placed.
- 3. Open MS Windows Browser.
- 4. 4. Go to the directory with the file, which has to be moved.
- 5. Drag and drop the file using a mouse to the right place in the course.

| ÷ |                                              | Topic 2 🖉 |
|---|----------------------------------------------|-----------|
| ÷ | educational-resource            Mark as done |           |

We can change the title of the file directly using the pen icon. Do not forget to press Enter to confirm the changes.

If we need to change other settings, we can use the menu *Edit settings* on the right side.

| * Topic                                                 | Edit -                                                                                    |
|---------------------------------------------------------|-------------------------------------------------------------------------------------------|
| <ul> <li>              € educational-resource</li></ul> | Edit ▼<br>◎ Edit settings<br>→ Move right                                                 |
|                                                         | <ul> <li>④ A</li> <li>④ Hide ince</li> <li>④ Duplicate</li> <li>① Assign roles</li> </ul> |
| * Topic                                                 |                                                                                           |

The form with all settings is displayed. Individual features are divided into several collapsed categories. We can expand them all using the link on the right side. Finally, we confirm the changes using the buttons below.

| Ø | Updo | ating | File | in | To | oic | 20 |
|---|------|-------|------|----|----|-----|----|
|---|------|-------|------|----|----|-----|----|

| - General                               |                                                            |
|-----------------------------------------|------------------------------------------------------------|
| Name                                    | educational-resource                                       |
| Description                             |                                                            |
|                                         | <ul> <li>Display description on course page (7)</li> </ul> |
| Select files                            | D ■ ▲ Files educational.                                   |
| Appearance                              |                                                            |
| Common module settings                  |                                                            |
| Restrict access                         |                                                            |
| <ul> <li>Activity completion</li> </ul> |                                                            |
| Tags                                    |                                                            |
| Competencies                            |                                                            |
|                                         | Save and return to course Save and display Cancel          |

Do not forget that if we had changed the resource file on our computer, we must repeat all steps mentioned above to replace the changed file in the e-learning course.

### Adding Interactive Content

We can create more visually interesting content using a unique activity called *Interactive Content*. Interactive content is a modern activity, fully supported by the web browser, which provides many options for engaging students in learning.

We use it for creating a quiz with different types of questions. The following picture shows how the quiz can seem.

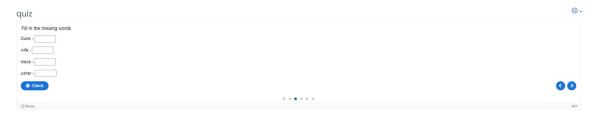

The result shows how many points the student received.

quiz

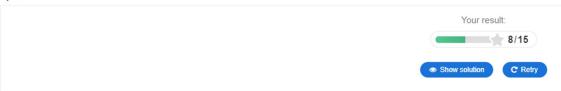

We should follow the following steps to create a new quiz:

- 1. We switch the editing mode on using the button *Turn editing on* on the right side of the main course page.
- 2. We select the topic to which we want to add educational content.
- 3. We click on *Add an activity or resource* link below the selected topic area on the right side.

| + | Topic 1 🖉 | Edit 🝷                      |
|---|-----------|-----------------------------|
|   |           | Add an activity or resource |

4. The popup window with the available types of resources and activities is shown. We select the Interactive Content.

×

Add an activity or resource

| Search                               |                                |                        |                  |                  |                          |
|--------------------------------------|--------------------------------|------------------------|------------------|------------------|--------------------------|
| All Activities Resources Recommended |                                |                        |                  |                  |                          |
| Assignment                           | Book<br>☆                      | Chat                   | Choice           | Database         | External tool            |
| Feedback                             | File                           | Folder                 | Forum<br>☆ ①     | Glossary         | <b>H∹?</b><br>H5P<br>☆ ① |
| IMS content     package     ☆        | Hinteractive<br>Content<br>☆ ① | ତ୍ତି<br>Label<br>ନ୍ନ 🛈 | Lesson<br>☆ ①    | Page<br>☆ Ū      | Quiz<br>☆ ①              |
| SCORM<br>package                     | Survey<br>☆ ①                  | URL<br>☆ ①             | Ø<br>Wiki<br>☆ ① | Workshop       ☆ |                          |

5. The form with the main settings of the activity is displayed.

- 6. The *Description* part can stay empty. However, we can effectively use it to instruct the students and describe the aim of the activity. The description can also be visible on the main page of the course using the check button *Display description on the course page*.
- 7. We do all steps related to the education content in the *Editor* part of the form.

Editor

8. At first, we must select a suitable type of content. We select Quiz (Question Set) in our case.

| H-Prus Sele                     | ect content type                                                     | ~       |
|---------------------------------|----------------------------------------------------------------------|---------|
| O Create C                      | Content O Upload                                                     | 🕅 Paste |
| Search fo                       | or Content Types                                                     | ٩       |
| All Content<br>Show: <u>P</u> C | t <b>Types</b><br>o <u>pular First</u> Newest First A to Z           |         |
| 25                              | Interactive Video<br>Create videos enriched with Interactions        | Get I   |
| <b>*</b> =                      | Course Presentation<br>Create a presentation with interactive slides | Get     |
|                                 | Multiple Choice<br>Create flexible multiple choice questions         | Details |
|                                 | Quiz (Question Set)<br>Create a sequence of various question types   | Details |
|                                 | Fill in the Blanks<br>Create a task with missing words in a text     | Details |
|                                 | Drag the Words<br>Create text-based drag and drop tasks              | Details |
|                                 | Column<br>Organize HSP content into a column layout                  | Get Get |

- 9. After automatic refreshing of the Editor part of the form, we can see many options. The mandatory options are marked with an asterisk. Fortunately, we can let many options unchanged with the default settings and change later, if required.
- 10. We add the *Title* of the question set firstly. The title will be shown on the main course page as a link that directly targets the quiz.

| S Question Set                                                            | ×*              |
|---------------------------------------------------------------------------|-----------------|
| Title * Metadata<br>Used for searching, reports and copyright information |                 |
| Quiz introduction                                                         |                 |
| Background image                                                          |                 |
| An optional background image for the Question set.                        |                 |
| + Add                                                                     |                 |
| Progress indicator *                                                      |                 |
| Question set progress indicator style.                                    |                 |
| Dots 🗸                                                                    |                 |
| Pass percentage*                                                          |                 |
| Percentage of Total score required for passing the quiz.                  |                 |
| 50                                                                        |                 |
|                                                                           |                 |
| Questions *                                                               | Textual Default |
| 1. Loading  Question type Library for this question.                      |                 |
| + ADD QUESTION                                                            | 🗵 Copy 陀 Paste  |

- 11. If we click on the small arrow icon near Quiz Introduction, we can easily add the necessary introduction text. Other fields can stay empty or filled by the default values.
- 12. Of course, we can change the progress bar indicator and set the threshold for passing the quiz there.

| 🚱 Question Set                                                                                   | ×* |
|--------------------------------------------------------------------------------------------------|----|
| Title * Metadata<br>Used for searching, reports and copyright information                        |    |
| ото се стори од се се ругоди се се ругоди се се се ругоди се се се се се се се се се се се се се |    |
| C Quiz introduction                                                                              |    |
| Display introduction                                                                             |    |
| Title                                                                                            |    |
| This title will be displayed above the introduction text.                                        |    |
|                                                                                                  |    |
| Introduction text                                                                                |    |
| This text will be displayed before the quiz starts.                                              |    |
|                                                                                                  |    |
| Start button text                                                                                |    |
| Start Quiz                                                                                       |    |
| Background image                                                                                 |    |
| An optional background image for the introduction.                                               |    |
| + Add                                                                                            |    |
|                                                                                                  |    |

13. The most important part of the quiz is titled *Questions*. As we can see in the picture, we can create a sequence of the questions of different types using the combo box *Question Type*. There are six basic types of questions.

| Questions *                                                             |                                  | Te   | xtual | Default |
|-------------------------------------------------------------------------|----------------------------------|------|-------|---------|
|                                                                         | Question type *                  |      |       |         |
| + ADD QUESTION                                                          | · · ·                            | © Co | ру 🕅  | Paste   |
|                                                                         | - Multiple Choice                |      |       |         |
| Disable backwards navigation<br>This option will only allow you to move | Drug and Drop                    |      |       |         |
| This option will only allow you to move                                 | FILL IT UTE DIGHKS               |      |       |         |
| Randomize questions     Enable to randomize the order of ques           | Mark the Words                   |      |       |         |
|                                                                         | Drag Text<br>True/False Question |      |       |         |
| Number of questions to be show                                          | vn:                              |      |       |         |
| Create a randomized batch of question                                   | s from the total.                |      |       |         |
|                                                                         |                                  |      |       |         |
|                                                                         |                                  |      |       |         |

### Multiple Choice Question Type

We will select the Multiple Choice question type as an example. The final look of this type of question is as follows.

# Quiz

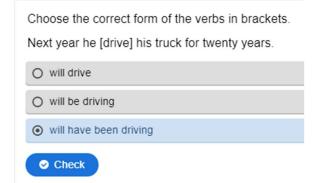

If the answer is correct, the quiz will show the following feedback.

# Quiz

| Choose the correct form of the verbs in brackets.<br>Next year he [drive] his truck for twenty years. |
|----------------------------------------------------------------------------------------------------|
| will drive                                                                                            |
| will be driving                                                                                       |
| ✓ will have been driving                                                                              |
| 1/1                                                                                                   |

We see that the rest of the form has changed according to the selected question type.

We will start with the *Title* of the question, which will be visible in the menu on the left. Subsequently, we add a question itself into the field *Question*.

| Questions *                                                                    |                                                                                                    | Textual      | Default   |
|--------------------------------------------------------------------------------|----------------------------------------------------------------------------------------------------|--------------|-----------|
| <ul> <li>1. Untitled Multiple (2)</li> <li>2. Untitled Multiple (2)</li> </ul> | Question type *<br>Library for this question.                                                                       |              |           |
| + ADD QUESTION                                                                 | Title * Metadata Used for searching, reports and copyright information Untitled Multiple Choice                     | copy 🕅 Paste | & Replace |
|                                                                                | Media Question * Choose the correct form of the verbs in brackets. Next year he [drive] his truck for twenty years. |              |           |

We must write possible individual answers to the part *Available Options*. First of all, we add the answer to the field *Text* and subsequently check if this answer is correct. We can add *Tips and feedback by* clicking on the eponymous part of the form.

We can add as many answers as needed using the button *Add Option*. The question can have more than one correct answer.

| vailable options *       |   |
|--------------------------|---|
| r will have been driving | 8 |
| Text *                   |   |
| will have been driving   |   |
| Z Correct                |   |
| • Tips and feedback      |   |
| r will be driving        | 8 |
| Text*                    |   |
| will be driving          |   |
| Correct                  |   |
| Tips and feedback        |   |
| r will drive             | 8 |
| Text*                    |   |
|                          |   |
| will drive               |   |
| body div                 |   |
| Correct                  |   |

Finally, we can add Overall Feedback to this question and set up details of the question behaviour. In our case, we let the individual settings unchanged.

| ADD OPTION           |  |
|----------------------|--|
| Overall Feedback     |  |
| Behavioural settings |  |

We selected this type of activity for creating the whole quiz with several questions as we wrote before. Therefore, the next step will be adding a new question. We must scroll the window up and click on the button *Add Question* on the left side of the form. As we can see, we have not saved any changes yet. Therefore, we must be careful and do not use the back button of the web browser.

| Questions *                              |                                                                                                    | Textual Default   |
|------------------------------------------|----------------------------------------------------------------------------------------------------|-------------------|
| 1. Untitled Multiple 😒<br>+ ADD QUESTION | Question type *<br>Library for this question.<br>Multiple Choice<br>Title * Metadata<br>Used for searching, reports and copyright information<br>Untitled Multiple Choice | 🕅 Paste & Replace |

After clicking on the button, we must select the following suitable kind of question and repeat all steps.

### Drag and Drop Question Type

The second example of the question is drag and drop. We can use this type of question to place a correct word on the picture in the background or match the related pairs of words using drag and drop like in our example.

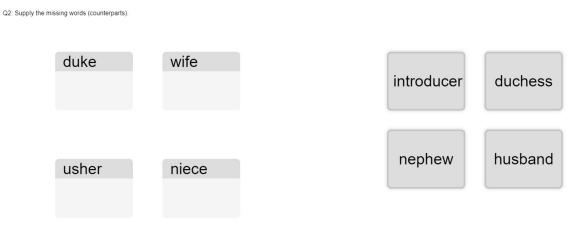

Again, we will start with the title. Subsequently, we set the dimensions of the area in pixels and press the button *Next Step Task* on the right side.

| Title * Metadata<br>Used for searching, reports and copyright information                                                                                       |                            |     |
|----------------------------------------------------------------------------------------------------|----------------------------|-----|
| Q2                                                                                                    |                            |     |
| Step 1<br>Settings                                                                                                    | Step 2<br>Task             |     |
| Background image<br>Optional. Select an image to use as background for<br>Add<br>Task size *<br>Specify how large (in px) the play area should be.<br>620 x 310 | r your drag and drop task. |     |
|                                                                                                    | Next :<br>D Ta             | · > |

Our task will consist of the following steps:

- 1. We will start by placing drop zones on the canvas or picture.
- 2. We show its settings, put Label
- 3. Next, we will place droppable elements and check off the appropriate drop zones.
- 4. Lastly, we will edit the drop zone again and check off the correct answers.

Finally, we have a drag, and drop question finished.

| Title * Metadata<br>Used for searching, reports and copyright information |                |  |
|---------------------------------------------------------------------------|----------------|--|
| Q2: Supply the missing words (counterparts).                              |                |  |
| Settings                                                                  | Step 2<br>Task |  |
| Task*                                                                     |                |  |
| duke wife                                                                 | maid duchess   |  |
| usher niece                                                               | nephew husband |  |

### Fill in the Blanks Question Type

The next question allows filling the blank part of the text with the right words. We use the same example of word pairs as in the previous example.

### quiz

| Fill in the missing words |
|---------------------------|
| Duke -                    |
| wife -                    |
| niece -                   |
| usher -                   |
| Check                     |

We can see how the question behaves in the following picture. If we click on Show solution, the correct answer will be shown.

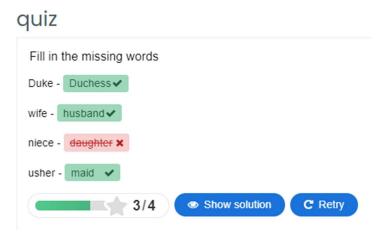

We can add this type of question to the quiz by selecting it in the list of question types. Besides the *Title,* we should check the *Task description* field, where we can write a guide, how to answer this kind of task.

The text of the question goes to the part denoted as *Text blocks*. As we can see, there is an option to add more text blocks in one question using the button *Add Text Block*.

We can follow the instructions to create this kind of question successfully. We can add blanks with an asterisk (\*) in front and behind the correct word/phrase. Alternative answers are separated with a forward slash (/). Finally, we can add a textual tip, using a colon (:) in front of the tip.

It is necessary to emphasise that the words are case sensitive as default. We can change this behaviour below in the part of the form named *Behaviour settings*. We see many other options, which can make the quiz more user friendly for our students.

#### Text blocks \*

| Li | ne of text                                                                                                    | 8      | Ŷ |
|----|----------------------------------------------------------------------------------------------------|--------|---|
|    | i Important instructions                                                                                                    | 🗙 Hide |   |
|    | <ul> <li>Blanks are added with an asterisk (*) in front and behind the correct<br/>word/phrase.</li> </ul>                                                 |        |   |
|    | <ul> <li>Alternative answers are separated with a forward slash (/).</li> <li>You may add a textual tip, using a colon (:) in front of the tip.</li> </ul> |        |   |
|    | Example: H5P content may be edited using a *browser/web-<br>browser:Something you use every day*.                                                          |        |   |
|    |                                                                                                    |        |   |
|    | Duke - *Duchess*                                                                                                    |        |   |
|    | wife - *husband*<br>niece - *nephew*                                                                                                    |        |   |
|    | usher - *maid*                                                                                                    |        |   |
|    | ADD TEXT BLOCK                                                                                                    |        |   |

### Mark the Words Question Type

The next type of question requires the student to mark/highlight the right word or phrases in the list of words or sentences.

# quiz

Choose the correct participial adjective to complete the sentences below.

- 1. So far, the signs are: promising promised
- 2. Her parents were delighting delighted that she had won.

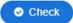

# quiz

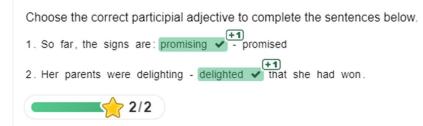

If we want to create this type of question, we add it to the quiz using the button Add Question. Consequently, we add suitable text to the *Title* and *Task description* form fields. The most important field is titled *Textfield*, in which we write a text of the question. This field also contains necessary instructions on marking the word, which will be considered the correct answer. Again, we use an asterisk for it.

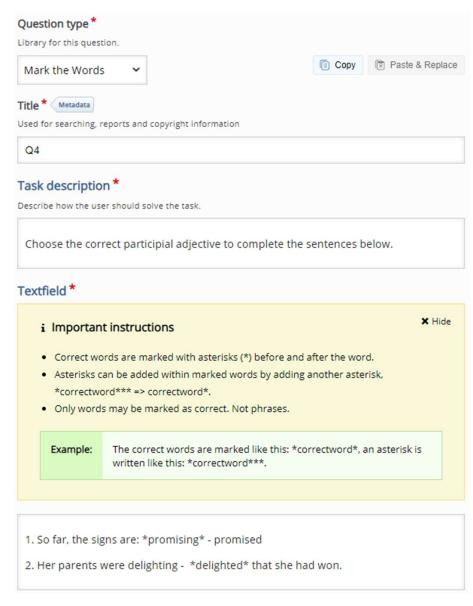

We can set up many other options and behaviour features similar to the previous type of questions.

### Drag Text Question Type

The drag text question allows us to request a student to place the correct word into the text or create matching pairs. The question can seem like in the following picture.

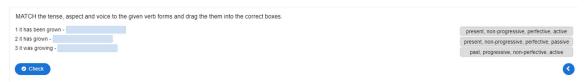

The student should drag the word phrases to the correct place on the left. After clicking on the button Check, she sees the correctness of her attempt.

### quiz

MATCH the tense, aspect and voice to the given verb forms and drag the them into the correct boxes.

| 1 it has been grown - past, pro | ogressive 🗙               |
|---------------------------------|---------------------------|
| 2 it has grown - present, non-p | rog 🗙                     |
| 3 it was growing - present, nor | n-prog 🗸                  |
|                                 |                           |
| 1/3                             | Show solution     C Retry |

If we can create this type of question, we follow well-known steps. Again, we must add a new question to the quiz and select *Drag Text* as the question type. Subsequently, we must add *Title* and *Task Description*. The question itself is written in the field *Text*.

| Question type *<br>Library for this quest                                                                                                    | tion.                                                                                                    |                                                                                                    |
|----------------------------------------------------------------------------------------------------|----------------------------------------------------------------------------------------------------|----------------------------------------------------------------------------------------------------|
| Drag Text                                                                                                    | ~                                                                                                    | 🔋 Copy 🕅 Paste & Replac                                                                                                    |
| Title * Metadata                                                                                                    |                                                                                                    |                                                                                                    |
| Used for searching, r                                                                                                    | reports and copyright information                                                                                                    |                                                                                                    |
| Q5                                                                                                    |                                                                                                    |                                                                                                    |
| Task descriptio                                                                                                    | n*                                                                                                    |                                                                                                    |
|                                                                                                    | er should solve the task.                                                                                                    |                                                                                                    |
|                                                                                                    |                                                                                                    |                                                                                                    |
| Text *                                                                                                    |                                                                                                    |                                                                                                    |
| i Importan                                                                                                    | t instructions                                                                                                    | × Hide                                                                                                    |
|                                                                                                    |                                                                                                    | 1. (4) in factor and both ind the second                                                                                                    |
| <ul> <li>Droppable<br/>word/phra</li> </ul>                                                                                                    |                                                                                                    | k (*) in front and behind the correct                                                                                                    |
|                                                                                                    |                                                                                                    |                                                                                                    |
|                                                                                                    | dd a textual tip, using a colon (:) i                                                                                                    | n front of the tip.                                                                                                    |
| <ul> <li>You may a</li> </ul>                                                                                                    | dd a textual tip, using a colon (:) i<br>empty spot there is only one corre                                                                                                    |                                                                                                    |
| <ul><li>You may a</li><li>For every e</li></ul>                                                                                                    | empty spot there is only one corre                                                                                                    |                                                                                                    |
| <ul> <li>You may a</li> <li>For every a</li> <li>You may a</li> </ul>                                                                                  | empty spot there is only one corre                                                                                                    | ect word.                                                                                                    |
| <ul> <li>You may a</li> <li>For every a</li> <li>You may a</li> </ul>                                                                                  | empty spot there is only one corre<br>dd feedback to be displayed whe<br>incorrect feedback.<br>H5P content may be edited usi<br>Chrome?*.                                      | ect word.<br>In a task is completed. Use '\+' for correct<br>ing a *browser:What type of program is                                                                                                    |
| <ul> <li>You may a</li> <li>For every e</li> <li>You may a<br/>and "\-' for</li> </ul>                                                                 | empty spot there is only one corre<br>dd feedback to be displayed whe<br>incorrect feedback.<br>H5P content may be edited usi                                                   | ect word.<br>In a task is completed. Use '\+' for correct<br>ing a *browser:What type of program is                                                                                                    |
| <ul> <li>You may a</li> <li>For every e</li> <li>You may a<br/>and "\-' for</li> </ul>                                                                 | empty spot there is only one corre<br>dd feedback to be displayed whe<br>incorrect feedback.<br>H5P content may be edited usi<br>Chrome?*.                                      | ect word.<br>In a task is completed. Use '\+' for correct<br>ing a *browser:What type of program is                                                                                                    |
| <ul> <li>You may a</li> <li>For every e</li> <li>You may a<br/>and '\-' for</li> </ul> Example:                                                        | empty spot there is only one corre<br>dd feedback to be displayed whe<br>incorrect feedback.<br>H5P content may be edited usi<br>Chrome?*.<br>H5P content is *interactive\+Co   | ect word.<br>in a task is completed. Use '\+' for correct<br>ing a *browser:What type of program is<br>orrect! \-Incorrect, try again!*                                                                  |
| <ul> <li>You may a</li> <li>For every e</li> <li>You may a<br/>and '\-' for</li> <li>Example:</li> <li>1 it has been</li> <li>2 it has grow</li> </ul> | empty spot there is only one correct<br>dd feedback to be displayed whe<br>incorrect feedback.<br>H5P content may be edited usi<br>Chrome?*.<br>H5P content is *interactive\+Co | ect word.<br>In a task is completed. Use '\+' for correct<br>ing a *browser:What type of program is<br>orrect! \-Incorrect, try again!*<br>rogressive, perfective, passive*<br>sive, perfective, active* |

As we can read in the instructions, there is only one correct word for each empty spot. If we can change the behaviour of the question or add additional feedback, we find everything in the *Overall Feedback* and *Behavioural Settings* part of the form.

### True/False Question Type

The last type of question directly available in this Quiz is straightforward to create. It requires the student to decide whether the statement is correct or incorrect.

# quiz

| The noun inform   | nation has plural form informations. |
|-------------------|--------------------------------------|
| ● True            | O False                              |
| Check             |                                      |
| quiz              |                                      |
| The noun inform   | ation has plural form informations.  |
| ⊙ True 🗙          | O False                              |
| You got 0 of 1 po | ints                                 |
| 5                 | 0/1 Show solution C Retry            |

We can add this type of question to the quiz using the button *Add Question*. We select the type *True/False Question*. Subsequently, we must write the Title of the question and the text of the question alone. Finally, we must mark if the statement is considered true or false.

| Question type*                                                  |      |                   |
|-----------------------------------------------------------------|------|-------------------|
| True/False Question 🗸                                           | Сору | 🕅 Paste & Replace |
| Title * Metadata                                                |      |                   |
| Used for searching, reports and copyright information           |      |                   |
| Q6 - Decide, if the following statement is correct or incorrect | t.   |                   |
| ÷                                                               |      |                   |
| ▶ Media                                                         |      |                   |
| Question *                                                      |      |                   |
| B $I \times_z x^z   I_x \equiv \Xi$ Normálny -                  |      |                   |
| The noun information has plural form informations.              |      |                   |
| body p                                                          |      | 4                 |
| Correct answer*                                                 |      |                   |
| ⊖True ●False                                                    |      |                   |

Finally, when all questions are created, we can check the settings about the behaviour of the quiz, which are shown at the end of the form.

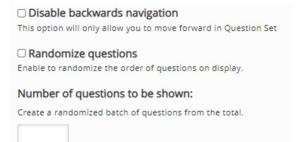

Another set of settings is available under the title *Finished*. We can go back anytime in the future to change the behaviour of the individual question or the quiz. However, we can let them unchanged in this stage of the quiz development.

| ✓ Finished                                                                                      |
|-------------------------------------------------------------------------------------------------|
| ☑ Display results                                                                               |
| Display solution button                                                                         |
| Display retry button                                                                            |
| No results message                                                                              |
| Text displayed on end page when "Display results" is disabled                                   |
| Finished                                                                                        |
| Feedback heading*                                                                               |
| This heading will be displayed at the end of the quiz when the user has answered all questions. |
| Your result:                                                                                    |
| Overall Feedback                                                                                |
| Solution button label *                                                                         |
| Text for the solution button.                                                                   |
| Show solution                                                                                   |
| Retry button label *                                                                            |
| Text for the retry button.                                                                      |
| Retry                                                                                           |
| Finish button text *                                                                            |
| Finish                                                                                          |

We can see the final quiz in the selected course topic after confirming all changes.

| ÷ | 🐵 Lesson 1- Quiz 🖉 |  |
|---|--------------------|--|
|   | Mark as done       |  |

The quizzes in the LMS Moodle can also be created using an older approach, which will be introduced in the following chapter.

# Creating Quiz

There are many examples, how to use a quiz effectively in the e-learning course. However, we should follow these recommendations to ensure the quiz and questions could be used flexibly in the course:

- 1. We create a set of questions in the question bank.
- 2. We divide the questions into categories according to the selected criteria.
- 3. We also can add tags to maximise the future use of the questions.
- 4. We create quizzes in different parts of the e-learning course on top of questions collected in the question bank.

### Creating Questions in Question Bank

All questions created in the e-learning course are collected in the question bank. We can display a set of questions using the gear icon in the upper right corner of the main course page. We must select the menu item *More ....* 

| W99                      |                              | <del>،</del> ش |
|--------------------------|------------------------------|----------------|
| Dashboard My courses W99 | Turn eq                      | diting off     |
|                          |                              |                |
|                          |                              | Edit 🝷         |
|                          | O Add an activity or results |                |
| +                        |                              | Edit 🝷         |
|                          | Topic 1 /                    |                |
|                          | ① Add an activity or reso    | ource          |
| ÷                        | Topic 2 /                    | Edit 🝷         |
|                          | Add an activity or rest      | ource          |
|                          |                              |                |
| Edit settings            |                              |                |
| Course completion        |                              |                |
| A Unenrol me from W99    |                              |                |
| ▼ Filters                |                              |                |
| l Gradebook setup        |                              |                |
| 🖁 Backup                 |                              |                |
| ① Restore                |                              |                |
| ① Import                 |                              |                |
| 凸 Copy course            |                              |                |
| 🔄 Reset                  |                              |                |
| 🔺 Accessibility toolkit  |                              |                |
| Ø More                   |                              |                |

Finally, we see the structured list of all features, which can be managed on the course level. A question bank link is available below. We will click on the *Questions* link.

# Course administration

| Course administration | Users          |                                                                                                    |
|-----------------------|----------------|----------------------------------------------------------------------------------------------------|
|                       |                | Edit settings<br>Course completion<br>Unenrol me from W99<br>Filters<br>Gradebook setup<br>Backup<br>Restore<br>Import<br>Copy course<br>Reset<br>Accessibility toolkit |
|                       | <u>Reports</u> | Competency breakdown<br>Logs<br>Live logs<br>Activity report<br>Course participation<br>Activity completion                                                             |
|                       | Badges         | <u>Manage badges</u><br>Add a new badge                                                                                                    |
|                       | Question bank  | Questions<br>Categories<br>Import<br>Export                                                                                                    |

The system displays the main page of the question bank. We can get the list of already created questions. Of course, if we displayed this page the first time, the list will be empty.

We can create a new question using the button with the same text. We do not need to change anything else.

| Dashboard My courses W99 Question bank Questions                                                                                                    |
|----------------------------------------------------------------------------------------------------|
|                                                                                                    |
|                                                                                                    |
| Questions Categories Import Export                                                                                                    |
| Question bank                                                                                                    |
| Select a category: Default for W99 (7) 🗢                                                                                                    |
| The default category for questions shared in context 'W99'.                                                                                                    |
| No tag filters applied                                                                                                    |
| Filter by tags                                                                                                    |
| $\Box$ Show question text in the question list                                                                                                    |
| Search options 👻                                                                                                    |
|                                                                                                    |
| Create a new question                                                                                                    |
| T Question Actions Created by                                                                                                    |
| Question name ↑ / ID number     First name / Surname / Date       □ III Q01     Edit ▼                                                                                                    |
| Q02 Edit → Q02 Edit → Martin Drlik<br>July 2021 II:21 PM                                                                                                    |
| □                                                                                                    |
| □ III Q04 Edit ▼ Martin Drlik<br>1 July 2021, It39 PM                                                                                                    |
| □      Q05 Edit      Add Drill     Zuly 2021 [0:42 AM Additional Statement of the Statement of the Statemen |
| Image: Big 2006     Edit     Martin Drlik       2 July 2021 10:31 AM     Martin Drlik                                                                                                    |
| □ •• Q09 Edit ▼ 2 July 2021, 10:58 AM                                                                                                    |
| Delete Move to >> Default for W99 (7) ¢                                                                                                    |

A popup window opens after clicking on the button highlighted in the previous picture. We can see there several types of questions, which we can include in the quizzes. We will introduce the most frequent question types in the following chapters.

| QU | ESTIC             | ONS                        | * | Select a question type to see its |
|----|-------------------|----------------------------|---|-----------------------------------|
| 0  | ΙΞ                | Multiple choice            |   | description.                      |
| 0  |                   | True/False                 |   |                                   |
| 0  | E                 | Matching                   |   |                                   |
| 0  |                   | Short answer               |   |                                   |
| 0  | 4                 | Numerical                  |   |                                   |
| 0  |                   | Essay                      |   |                                   |
| 0  | 2+2<br>= ?        | Calculated                 |   |                                   |
| 0  | <u>2+2</u><br>= ? | Calculated multichoice     |   |                                   |
| 0  | 2#2<br>=-?        | Calculated simple          |   |                                   |
| 0  | ٠î·               | Drag and drop<br>into text |   |                                   |
| 0  | ÷                 | Drag and drop<br>markers   | - |                                   |
|    |                   |                            |   | Add Cancel                        |

Choose a question type to add ×

### Multiple Choice Question Type

The multiple-choice question type is probably the most frequently used question with closed answers. It can have one or more correct answers and an optional number of incorrect ones.

| Question 1<br>Not yet<br>answered<br>Marked out of<br>1.00 | <ul> <li>Choose the correct form of the verbs in brackets.</li> <li>Next year he [drive] his truck for twenty years.</li> <li>a. will be driving</li> <li>b. will have been driving</li> <li>c. will drive</li> </ul> |
|------------------------------------------------------------|----------------------------------------------------------------------------------------------------|
| Start again                                                | Save Fill in correct responses Submit and finish Close preview                                                                                                    |

If we can create this type of question, we mark this type in the window displayed above and press the button *Add*. The system opens a form with many settings. Fortunately, we must add only the following items:

- 1. *Question name*, under which the question will be available in the list of questions.
- 2. Question text.
- 3. We do not change the *Default mark* at this stage.

| Adding a Multiple choice qu | ues |                                                      | Expand all |
|-----------------------------|-----|------------------------------------------------------|------------|
| - General                   |     |                                                      | Expand all |
| Category                    |     | Default for W99 (7) •                                |            |
| Question name               | 0   | Q07                                                  |            |
| Question text               | 0   | 1 A • B I Ⅲ Ⅲ Ⅲ Ⅲ Ⅲ Ⅰ Ⅲ ● S ● ■ € ● ■ € ● ■ € ₩ € ₩9 |            |
|                             |     | Choose the correct form of the verbs in brackets.    |            |
|                             |     | Next year he [drive] his truck for twenty years.     |            |
|                             |     |                                                      |            |
|                             |     |                                                      |            |
|                             |     |                                                      |            |
|                             |     |                                                      |            |
|                             |     |                                                      |            |
|                             |     |                                                      | G          |
| Default mark                | 0   |                                                      |            |

Consequently, we should select if the question will have only one or more correct answers using the combo-box *One or multiple answers?*.

| ID number                  | ? |                        |
|----------------------------|---|------------------------|
| One or multiple answers?   |   | One answer only \$     |
|                            |   | Shuffle the choices? ⑦ |
| Number the choices?        |   | a., b., c., \$         |
| Show standard instructions | ? | No ¢                   |

We use the second part of the form *Answers*, in which we must write all possible answers to the question. We will add the answers to the field entitled *Choice 1* ... *Choice N*. Simultaneously, we have to select a grade weight for this choice (answer) so that the sum of all correct answers must be 100 %.

It means that if we have only one correct answer in the question, we select 100%. In case of more correct answers, we have to divide 100 % between all correct answers.

| Answers  |                                                                                                    |  |
|----------|----------------------------------------------------------------------------------------------------|--|
| Choice 1 |                                                                                                    |  |
|          | will be driving                                                                                                    |  |
| Grade    | None C                                                                                                    |  |
| Feedback |                                                                                                    |  |
|          |                                                                                                    |  |
| Choice 2 | 1 A - B I Ⅲ Ⅲ Ⅲ Ⅲ ■ Ⅲ % © ■ ₽ # ₩ @ HP                                                                                                    |  |
|          | will have been driving                                                                                                    |  |
| Grade    | 100% •                                                                                                    |  |
| Feedback |                                                                                                    |  |
|          |                                                                                                    |  |
|          |                                                                                                    |  |
| Choice 3 | ↓     A ×     B     I     IE     IE <t< td=""><td></td></t<> |  |
|          | will drive                                                                                                    |  |
| Grade    | None                                                                                                    |  |
| Feedback |                                                                                                    |  |
|          |                                                                                                    |  |

As we can, there is an option to add feedback to each possible answer. However, it takes too much time to create this feedback.

#### True/False Question Type

We can also create the true/false question type very quickly. The only condition is to prepare a statement, which is correct or incorrect.

| Question 1<br>Not yet<br>answered<br>Marked out of<br>1.00 | S    | text of a sentence, which is<br>elect one:<br>) True<br>) False | for example false. |               |
|------------------------------------------------------------|------|-----------------------------------------------------------------|--------------------|---------------|
| Start again                                                | Save | Fill in correct responses                                       | Submit and finish  | Close preview |

We follow the same steps as before:

- 1. Click on the button *Create a new question*.
- 2. Select True/False and click the button Add.
- 3. Add the *Question name* and *Question text*.
- 4. Select *Correct answer* true or false.

| Save in category |   | Default for W99 (7) •                                                                                                    |
|------------------|---|----------------------------------------------------------------------------------------------------|
| Question name    | 0 | Q09                                                                                                    |
| Question text    | 0 | 1 A * B I = = = • % % @ = % % M 2 H9                                                                                                    |
|                  |   | A text of a sentence, which is for example false.                                                                                                    |
|                  |   |                                                                                                    |
|                  |   |                                                                                                    |
|                  |   |                                                                                                    |
|                  |   |                                                                                                    |
|                  |   | e de la companya de la companya de la company |
| Default mark     | 0 | 1                                                                                                    |
| General feedback | 0 | 1 A * B I = = = = 0 % % @ = # # 2 HP                                                                                                    |
|                  |   |                                                                                                    |
|                  |   |                                                                                                    |
|                  |   |                                                                                                    |
|                  |   |                                                                                                    |
| ID number        | 0 |                                                                                                    |
| Correct answer   |   | Folse +                                                                                                    |

### Matching Question Type

Matching question type allows us to create a question in which the student is asked to match related words, statements or entities. We can see an example of such a question in the following picture.

| Question 1<br>Not yet     | N    | IATCH the tense,   | aspect and | voice to the given ve | erb forms.    |
|---------------------------|------|--------------------|------------|-----------------------|---------------|
| answered<br>Marked out of | it   | has been grown     | Choose     |                       | \$            |
| 1.00                      | it   | was growing        | Choose     |                       | \$            |
|                           | it   | has grown          | Choose     |                       | \$            |
|                           |      |                    |            |                       |               |
| Start again               | Save | Fill in correct re | sponses    | Submit and finish     | Close preview |

If we can create a matching question, we follow well-known steps:

- 1. Click on the button *Create a new question*.
- 2. Select Matching type of question and click the button *Add*.
- 3. Add the *Question name* and *Question text*.

Editing a Matching question®

| <ul> <li>General</li> </ul> | ▶ Expand                                                   |
|-----------------------------|------------------------------------------------------------|
| Current category            | Default for W99 (7) 🛛 Use this category                    |
| Save in category            | Default for W99 (7) •                                      |
| Question name               | Q06                                                        |
| Question text (             | 1 A + B I Ⅲ Ⅲ Ⅲ Ⅲ Ⅲ Ⅰ ■ Ⅲ % 13 ◎ Ⅲ № # ₩ 23 H#             |
|                             | MATCH the tense, aspect and voice to the given verb forms. |
|                             |                                                            |
|                             |                                                            |
|                             |                                                            |
|                             |                                                            |
|                             |                                                            |
|                             |                                                            |

The next part of the form differs from the types of questions mentioned above. We can see that we must create pairs of words or statements. In other words, we must write answers for each Question 1 ... Question N. Moreover, we can add pairs, in which we write only answers while the question will be missing. As a result, the student will have more options than questions.

| <ul> <li>Answers</li> </ul> |                                                                                                    |
|-----------------------------|----------------------------------------------------------------------------------------------------|
| Available choices           | You must provide at least two questions and three answers. You can provide extra wrong answers by giving an answer with a blank question. Entries where both the<br>question and the answer are blank will be ignored. |
| Question 1                  |                                                                                                    |
|                             | It has been grown                                                                                                    |
| Answer                      | present, non-progressive, perfective, passive                                                                                                    |
|                             |                                                                                                    |
| Question 2                  | 1 A * B I Ⅲ Ⅲ Ⅲ Ⅲ Ⅲ Ⅲ Ⅰ Ⅲ 9 3 0 ₽ ₽ ₽ ₽ ₽ ₽ ₽ ₽ ₽ ₽                                                                                                    |
|                             | t has grown                                                                                                    |
| Answer                      | present, non-progressive, perfective, active                                                                                                    |
|                             |                                                                                                    |
| Question 3                  |                                                                                                    |
|                             | It was growing                                                                                                    |
| Answer                      | past, progressive, non-perfective, active                                                                                                    |
|                             | Rinnks for 3 more questions                                                                                                    |

### Drag and Drop into Text Question Type

The next type of question can be considered a more user-friendly variant of the matching question. The student is asked to drag the statement below and drop it to the right place.

| Question 1<br>Not yet<br>answered<br>Marked out of<br>1.00 | MATCH the tense, aspect and voice to the given verb forms.<br>it has been grown<br>it has grown<br>it was growing                    |
|------------------------------------------------------------|----------------------------------------------------------------------------------------------------|
|                                                            | present, non-progressive, perfective, active present, non-progressive, perfective, passive past, progressive, non-perfective, active |
| Start again                                                | Save Fill in correct responses Submit and finish Close preview                                                                       |

We can again follow the same steps as in the aforementioned types of questions. However, we must use special wildcards [[]] in the *Question text* to create places where students should drop the words or statements.

| Editing a drag and drop into t |                                                            | Concerned with |
|--------------------------------|------------------------------------------------------------|----------------|
| - General                      | ,                                                          | Expand all     |
| Current category               | Default for W99 (7) 🛛 Use this category                    |                |
| Save in category               | Default for W99 (7) •                                      |                |
| Question name                  | Q05                                                        |                |
| Question text ①                | ▶ A• B I = = = • • • • • • • • • • • • •                   |                |
|                                |                                                            |                |
|                                | MATCH the tense, aspect and voice to the given verb forms. |                |
|                                | it has been grown:[[1]]                                    |                |
|                                | it has grown [[2]]                                         |                |
|                                | it was growing [[3]]                                       |                |
|                                |                                                            |                |
|                                |                                                            |                |
|                                |                                                            |                |
|                                |                                                            | O              |

We can see that we create pairs between these numbered wildcards and choices, collected in the following part of the form. The system will replace these special characters/wildcards later and ensure their correct evaluation.

| - | C | hoi | ices |
|---|---|-----|------|
|   |   |     | 1003 |

|              | Shuffl | e                                 |       |      |             |
|--------------|--------|-----------------------------------|-------|------|-------------|
| Choice [[1]] | Answer | present, non-progressive, perfec  | Group | A \$ | Unlimited   |
| Choice [[2]] | Answer | present, non-progressive, perfec  | Group | A \$ | 0 Unlimited |
| Choice [[3]] | Answer | past, progressive, non-perfective | Group | A \$ | Unlimited   |
| Choice [[4]] | Answer |                                   | Group | A \$ | 🗆 Unlimited |
| Choice [[5]] | Answer |                                   | Group | A \$ | 🗆 Unlimited |
| Choice [[6]] | Answer |                                   | Group | A \$ | 0 Unlimited |
|              | Blanks | for 3 more choices                |       |      |             |

There is an opportunity to create more groups of words or statements in one question using the groups on the right. We can experiment with them later, after a precise understanding of how this question works.

#### Short Answer Question Type

A short answer question type differs from the previous question types. It represents an open type of question. In means, we can set only the correct variants of the answer. The student must write there one of the words or statements from the list. All others are considered incorrect.

| Question 1<br>Not yet<br>answered<br>Marked out of<br>1.00 |    | Form abstract noun corresponding to the underlined word and complete the end of the following sentence.<br>But there was another reason why George was eager to pass by my house.<br>– But there was another reason for George's |
|------------------------------------------------------------|----|----------------------------------------------------------------------------------------------------|
|                                                            |    | Answer:                                                                                                    |
| Start again                                                | Sa | ve Fill in correct responses Submit and finish Close preview                                                                                                    |

If we can create a short answer question, we follow well-known steps:

- 1. Click on the button *Create a new question*.
- 2. Select Short Answer type of question and click the button *Add*.
- 3. Add the *Question name* and *Question text*.

Adding a short answer question®

| - General     |                                                                                                    | Expand all |
|---------------|----------------------------------------------------------------------------------------------------|------------|
| Category      | Default for W99 (8) •                                                                                   |            |
| Question name | Q08                                                                                                    |            |
| Question text | 1 A • B I Ⅲ Ⅲ Ⅲ Ⅲ □ 9 S © ≅ 8 8 0 HP                                                                    |            |
|               | Form abstract noun corresponding to the underlined word and complete the end of the following sentence. |            |
|               | But there was another reason why George was eager to pass by my house.                                  |            |
|               | – But there was another reason for George's                                                             |            |
|               |                                                                                                    |            |
|               |                                                                                                    |            |
|               |                                                                                                    |            |
|               |                                                                                                    |            |
|               |                                                                                                    | <b>0</b>   |
| Default mark  |                                                                                                    |            |

Subsequently, we must write one correct answer in minimum in the field *Answer 1* and assign *grades*. If the question has more than one correct answer, we can add them all in the following form fields. It is not necessary to assign 100% to all of them. We can decide which answer we will consider more correct.

| Correct answers             | You must provide at least one possible answer. Answers left blank will not be used. "* can be used as a wildcard to match any characters. The first matching answer will be used to determine the score and feedback. |
|-----------------------------|----------------------------------------------------------------------------------------------------|
| <ul> <li>Answers</li> </ul> |                                                                                                    |
| Answer 1                    | eagerness Grade 100% C                                                                                                    |
| Feedback                    |                                                                                                    |
|                             |                                                                                                    |
|                             |                                                                                                    |
|                             |                                                                                                    |
| Answer 2                    | eagernes Grade 75% +                                                                                                    |
| Feedback                    |                                                                                                    |
|                             |                                                                                                    |
|                             |                                                                                                    |
|                             |                                                                                                    |

#### Embedded Answer Question Type

Embedded Answer question type represents another exciting and useful question type. It allows creating continuous text and place there different types of questions. For example, the students must select the correct word from the list, write a word or statement in the blank, write a number, etc. This kind of question was previously called Cloze.

| Question 1<br>Not yet<br>answered<br>Marked out of<br>3.00 | Form abstract nouns corresponding to the underlined words and complete the following sentences.  1. But there was another reason why George was eager to pass by my house.  – But there was another reason for George's |           |
|------------------------------------------------------------|----------------------------------------------------------------------------------------------------|-----------|
|                                                            | 2. I thought, innocent I was, that the headmaster would rebuke the boys.     - Thinking in my     that he would find some sort of suitable     Orebukeness     for the boys.                                            | Orebuking |

The first part of the creation of this type of question is the same. As we can see in the following picture, this question has only the *Question Text* field. We must write the content of the question there.

| 6.H (5                                                                   |  |
|--------------------------------------------------------------------------|--|
|                                                                          |  |
| ollowing sentences.                                                      |  |
|                                                                          |  |
|                                                                          |  |
|                                                                          |  |
| 2. I thought, innocent I was, that the headmaster would rebuke the boys. |  |
|                                                                          |  |
|                                                                          |  |
|                                                                          |  |
|                                                                          |  |

Subsequently, we must add a special sequence of the characters to the text, which the system understands and will be able to replace by the expected form elements later.

While it is not easy to remember the exact sequences, we use a special button higlighted in orange square, which is available in the editor. The popup window with the following options will open.

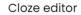

| Choose a question type to add<br>OMULTICHOICE |
|-----------------------------------------------|
| OMULTICHOICE_H                                |
| OMULTICHOICE_V                                |
| OMULTICHOICE_S                                |
| OMULTICHOICE_HS                               |
| OMULTICHOICE_VS                               |
| OMULTIRESPONSE                                |
| OMULTIRESPONSE_H                              |
| OMULTIRESPONSE_S                              |
| OMULTIRESPONSE_HS                             |
| ONUMERICAL                                    |
| OSHORTANSWER                                  |
| OSHORTANSWER_C                                |
| Add Cancel                                    |

All options are described in sufficient details. We summarised them in the following table.

| MULTICHOICE      | Allows the selection of single or multiple     |
|------------------|------------------------------------------------|
| Moenenoice       | responses from a pre-defined list.             |
|                  | Drop-down menu in-line in the text             |
|                  | One answer only                                |
| MULTICHOICE H    | Allows the selection of single or multiple     |
|                  | responses from a pre-defined list.             |
|                  | A horizontal row of radio-buttons              |
|                  | One answer only                                |
| MULTICHOICE V    | Allows the selection of single or multiple     |
|                  | responses from a pre-defined list.             |
|                  | A vertical column of radio buttons             |
|                  | One answer only                                |
| MULTICHOICE_S    | Allows the selection of single or multiple     |
| _                | responses from a pre-defined list.             |
|                  | Drop-down menu in-line in the text             |
|                  | Shuffle within questions                       |
|                  | One answer only                                |
| MULTICHOICE_HS   | Allows the selection of single or multiple     |
|                  | responses from a pre-defined list.             |
|                  | A horizontal row of radio-buttons              |
|                  | Shuffle within questions                       |
|                  | One answer only                                |
| MULTICHOICE_VS   | Allows the selection of single or multiple     |
|                  | responses from a pre-defined list.             |
|                  | A vertical column of radio buttons             |
|                  | Shuffle within questions                       |
|                  | One answer only                                |
| MULTIRESPONSE    | Allows the selection of single or multiple     |
|                  | responses from a pre-defined list.             |
|                  | A vertical column of checkboxes                |
|                  | Multiple answers allowed                       |
| MULTIRESPONSE_H  | Allows the selection of single or multiple     |
|                  | responses from a pre-defined list.             |
|                  | A horizontal row of checkboxes                 |
|                  | Multiple answers allowed                       |
| MULTIRESPONSE_S  | Allows the selection of single or multiple     |
|                  | responses from a pre-defined list.             |
|                  | A vertical column of checkboxes                |
|                  | Shuffle within questions                       |
|                  | Multiple answers allowed                       |
| MULTIRESPONSE_HS | Allows the selection of single or multiple     |
|                  | responses from a pre-defined list.             |
|                  | A horizontal row of checkboxes                 |
|                  | Shuffle within questions                       |
|                  | Multiple answers allowed                       |
| NUMERICAL        | Allows a numerical response, possibly with     |
|                  | units, graded by comparing against various     |
|                  | model answers, possibly with tolerances.       |
| SHORTANSWER      | Allows a response of one or a few words graded |
|                  | by comparing against various model answers,    |
|                  | which may contain wildcards.                   |

|               | No, the case is unimportant                                              |
|---------------|--------------------------------------------------------------------------|
| SHORTANSWER_C | Allows a response of one or a few words graded                           |
|               | by comparing against various model answers, which may contain wildcards. |
|               | Yes, the case must match                                                 |

We will see other settings after selecting a particular option. For example, we see these fields in case of the short answer.

×

Cloze editor

| SHORTANSWERDefault mark |                     |
|-------------------------|---------------------|
| 1. Answereagerness      | +×↓<br>Grade 100% ✓ |
| 2. Answereagernes       |                     |

The settings are slightly different in case of multichoice, as we can see in the following picture.

 $\times$ 

| Cloze editor                     |                          |
|----------------------------------|--------------------------|
| MULTICHOICE_SDefault mark        |                          |
| 1. Answer innocence<br>Feedback  | +×↓<br>Grade 100% ✓      |
| 2. Answer innoceness<br>Feedback | +×↑↓<br>GradeIncorrect ✓ |
| 3. Answer innocencing            | +×↑                      |

Feedback

When we set all required values and save them, we see, that the special text sequence was added to the text of the question.

~

Grade Incorrect

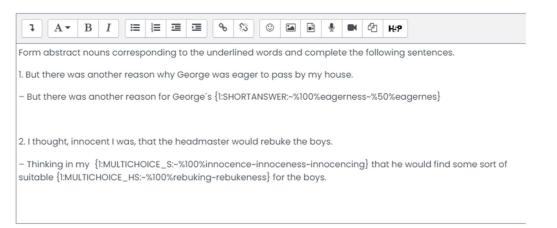

We can evaluate the correctness of the text using the *Decode and verify the question text* button. If everything is correct, the number of questions is the same as the number of added question elements.

Decode and verify the question text
Question {#1} Short answer
Question {#2} Multiple choice
Question {#3} Multiple choice
Multiple tries
Tags

We can see the details for each question elements after clicking on the title.

| - | Question {#1} Short answer |                                                           |
|---|----------------------------|-----------------------------------------------------------|
|   | Question definition        | $\{1: SHORTANSWER: -\%100\% eagerness -\%50\% eagernes\}$ |
|   | Default mark               | 1                                                         |
|   | Case sensitivity           | No, case is unimportant                                   |
|   | Answer                     | eagerness                                                 |
|   | Grade                      | 1                                                         |
|   | Feedback                   |                                                           |
|   | Answer                     | eagernes                                                  |
|   | Grade                      | 0.5                                                       |
|   | Feedback                   |                                                           |

### Question Categories

| W99                                                                                                    |  |  |
|----------------------------------------------------------------------------------------------------|--|--|
| Dashboard My courses W99 Question bank Categories                                                                                                    |  |  |
|                                                                                                    |  |  |
| Questions Categories Import Export                                                                                                    |  |  |
| Edit categories®                                                                                                    |  |  |
| Question categories for 'Course: W99'<br>• Default for W99 (10)<br>The default category for questions shared in context 'W99'.                        |  |  |
| Question categories for 'Category: Workshop'<br>• Default for Workshop (0)<br>The default category for questions shared in context 'Workshop'.<br>(3) |  |  |

# Question categories for 'System'

Default for System (0)
 The default category for questions shared in context 'System'.

Question categories for 'System'

Default for System (0)
 The default category for questions shared in context 'System'.

| <ul> <li>Add category</li> </ul> |          |                                           |
|----------------------------------|----------|-------------------------------------------|
| Parent category                  | ⑦ Defail | ult for W99 (10) 🗘                        |
| Name                             | 0        |                                           |
| Category info                    | I        | A ▼ B I I I I I I I I I I I I I I I I I I |
|                                  |          |                                           |
|                                  |          |                                           |
|                                  |          |                                           |
|                                  |          |                                           |
| ID number                        | 0        |                                           |
|                                  | Add      | category                                  |

Adding Questions to the Quiz